## Step by Step Instructions

## Parent TxConnect

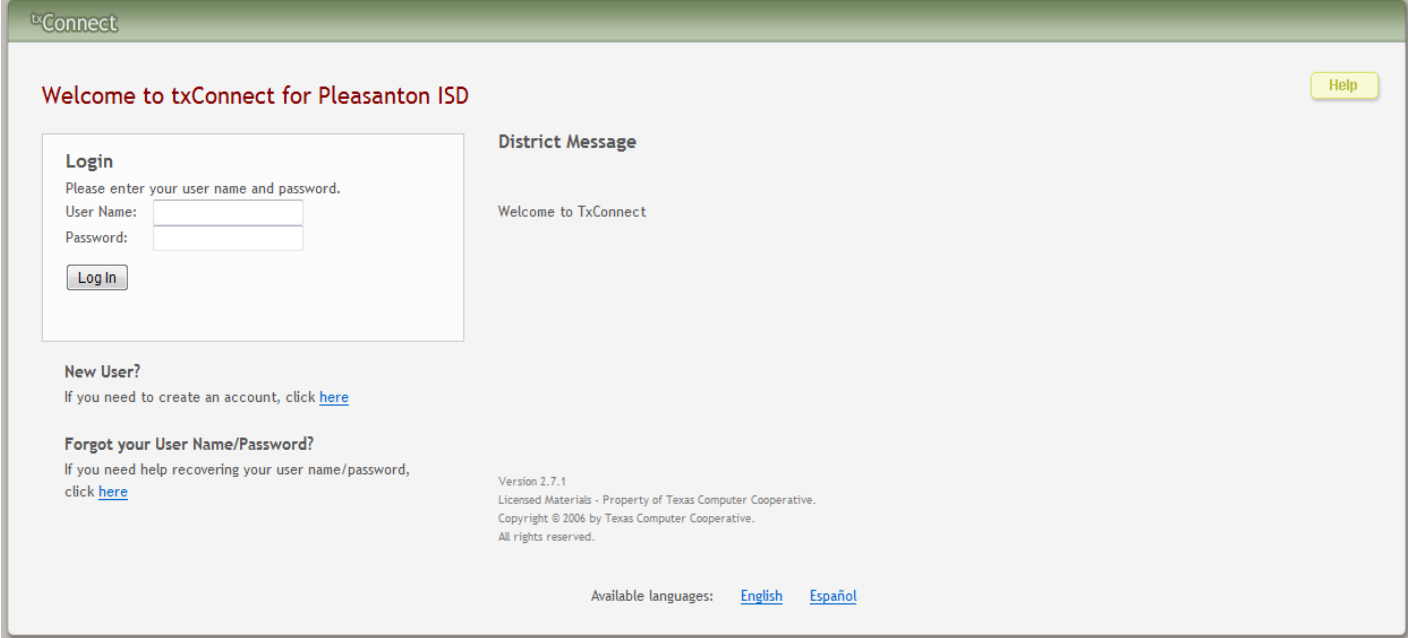

Step 1- Go to the new user and click to create an account

Step 2- Create a Username

Step 3- Create a Password

Step 4-Provide your email address

Step 5-Click Next

Step 6-Choose a Security Question and Answer it

Step 7- Use the Portal ID provided to you by the campus ( it is case sensitive)

Step 8-Enter your child's Birthdate

Step 9- Click Add

Step 10- your Childs name will appear in the box on that page

Note: if you have more than one child attending PISD Schools you can

Add more than one student provided you have the portal ID of all your children.

Step 11- Once you have each child click complete

Step 12- your children's name will be listed on the right hand side and you may click each ones name to view their own information. The tabs on the top will help you navigate through each option

\*If you need any additional assistance please do not hesitate to contact your child's campus

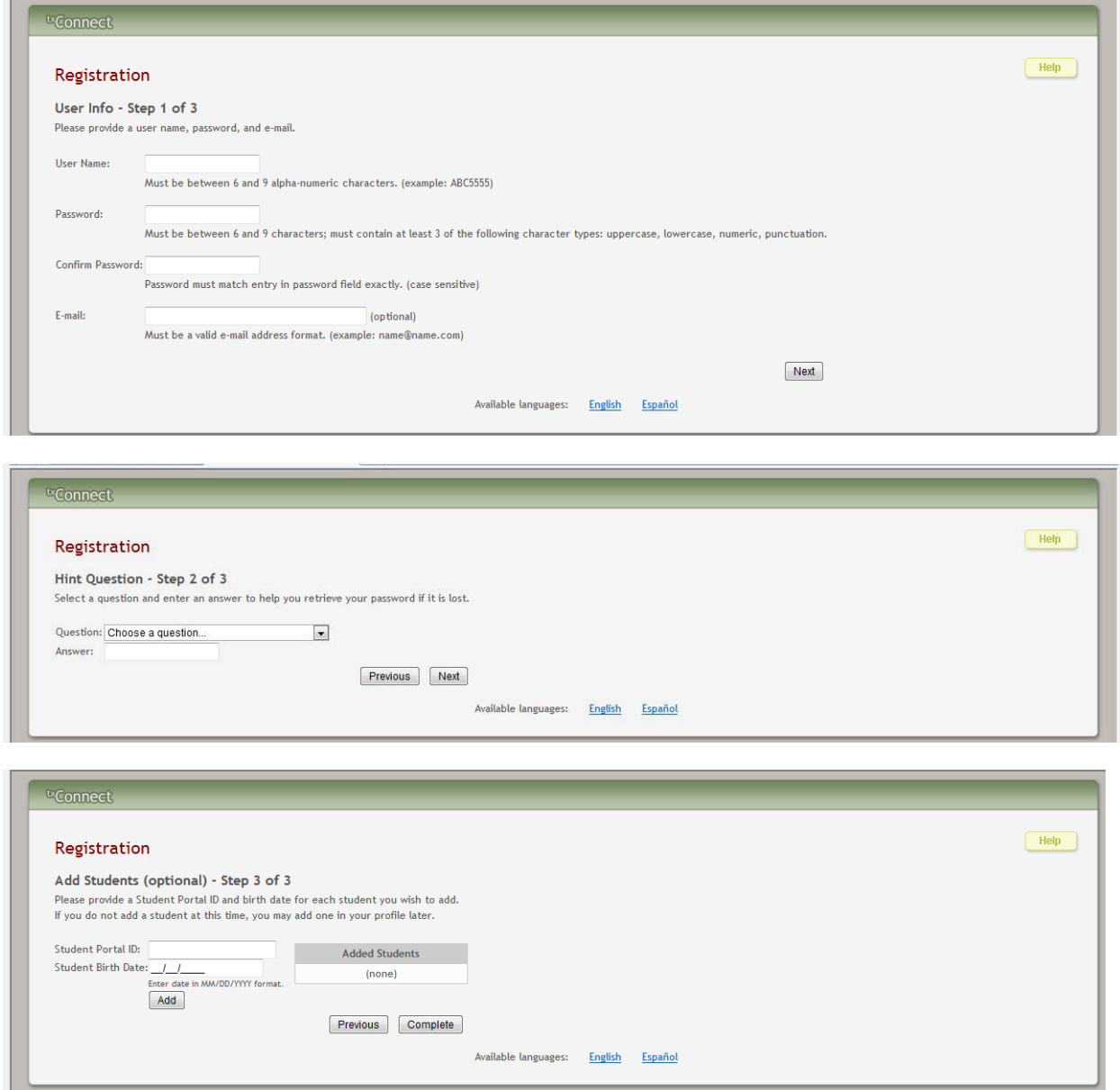